**Ръководство за бързо инсталиране**

# Започнете от тук DCP-J515W **DCP-J715W**

За правилната настройка и инсталация на устройството, преди да го използвате, моля прочетете това Ръководство за бързо инсталиране.

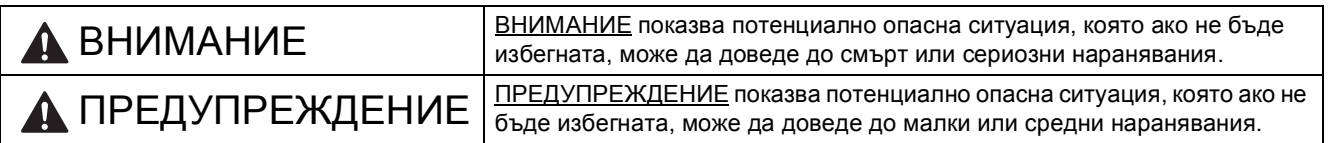

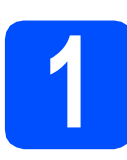

#### **1 Разопаковайте устройството <sup>и</sup> проверете компонентите**

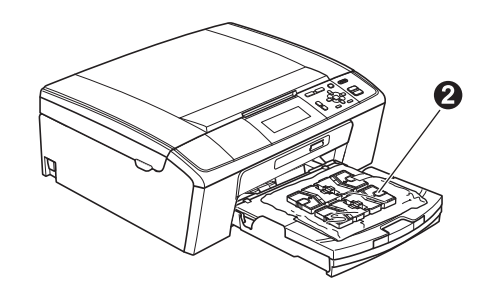

#### **ВНИМАНИЕ**

**За опаковането на вашето устройство са използвани полиетиленови торбички. За да избегнете опасност от задушаване, моля, пазете тези торбички на място далеч от бебета и деца.**

- *Повечето илюстрации в това Ръководство за бързо инсталиране показват DCP-J515W*.
- a Отстранете защитната лента <sup>и</sup> филма, покриващ това устройство и също от дисплея.
- **b** Отстранете зелената защитна опаковка **O** като повдигнете предната част на устройството и след това свалите надолу опаковащата част.
- С Отстранете полиетиленовата торбичка  $\bullet$ , съдържаща мастилените касети, от горната част на тавата за хартия.

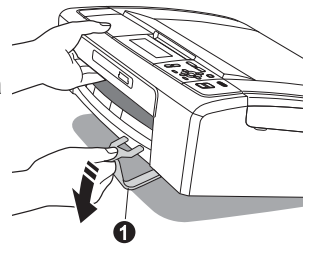

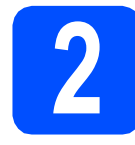

#### **2 Прикачване на капака на контролния панел**

a Прикачете капака на контролния панел към устройството.

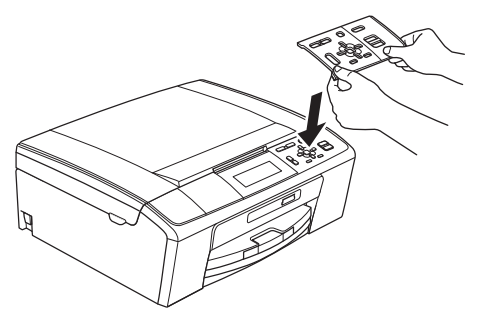

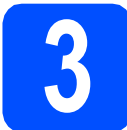

#### **3 Заредете обикновена хартия размер A4**

- a Издърпайте тавата за хартия извън устройството.
- Вдигнете капака на изходната тава за хартия.
- С С двете ръце леко натиснете и плъзнете страничните водачи • и след това водача за дължината на хартията  $\bullet$ , за да съвпаднат с размера й.

Уверете се, че триъгълните обозначения  $\bullet$ върху страничните водачи • и водача за дължина • са подравнени с обозначението за размера на хартията, която използвате.

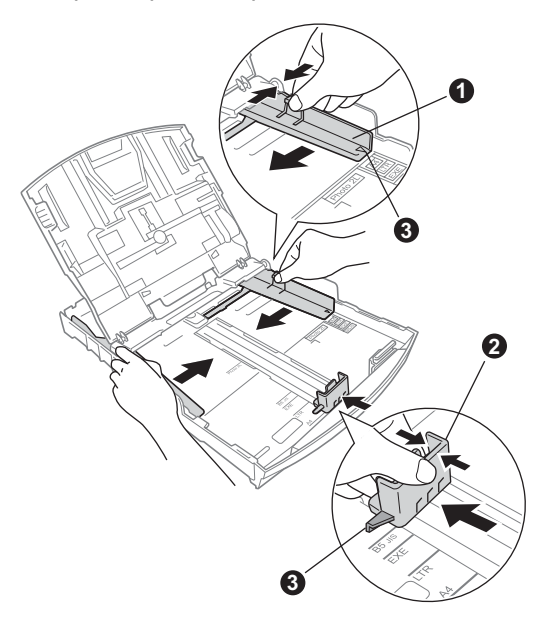

- d Раздвижете листата добре ветрилообразно, за да избегнете задръстване или не поемане на хартия.
- e Проверете дали хартията <sup>е</sup> поставена плътно в тавата.

#### **О** ВАЖНО

**НЕ бутайте хартията твърде навътре.**

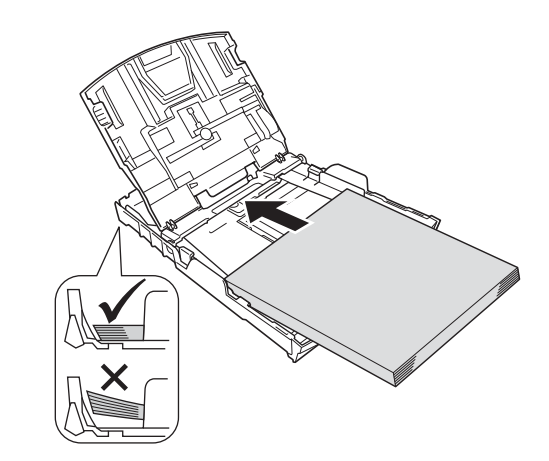

- **f** Внимателно регулирайте страничните водачи на хартията към хартията с две ръце.
- О Затворете капака на изходната тава за хартия.
- **h** *Бавно* избутайте тавата за хартия така, че напълно да влезе в устройството.
- **i Като придържате тавата за хартия на място,** издърпайте подпората за хартия докато щракне, и разгънете капака на подпората.

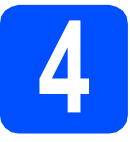

### **4 Свързване на захранващия кабел**

#### **ВАЖНО**

**НЕ СВЪРЗВАЙТЕ все още USB кабела (в случай, че използвате USB кабел).**

a Свържете захранващия кабел.

#### **ВНИМАНИЕ**

**Устройството трябва да е включено към заземен контакт.**

#### **Забележка**

*Предупредителният LED индикатор на контролния панел свети по време на инсталиране на мастилените касети.*

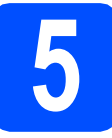

#### **5 Изберете език**

- **а** Натиснете  $\blacktriangle$  или  $\blacktriangledown$ , за да изберете език и натиснете **OK (Ок)**.
- **b** Натиснете **A** или **v** за да изберете Yes (Да) или No (Не) и натиснете **OK (Ок)**.

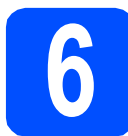

#### **6 Поставяне на мастилените касети**

### **ПРЕДУПРЕЖДЕНИЕ**

Ако в очите ви попадне мастило, веднага ги измийте с вода, а ако се появи дразнене, се консултирайте с лекар.

- a Уверете се, че захранването <sup>е</sup> включено.
- О Отворете капака на мастилените касети.

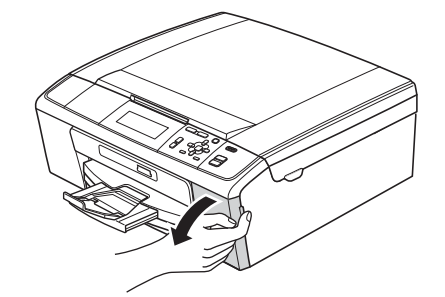

- 
- С Отстранете зеления предпазен елемент.
- d Разопаковайте мастилената касета.

#### **Забележка**

*Уверете се първо, че сте инсталирали Мастилена кутия пълнители, предоставени ви с вашето устройство.*

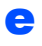

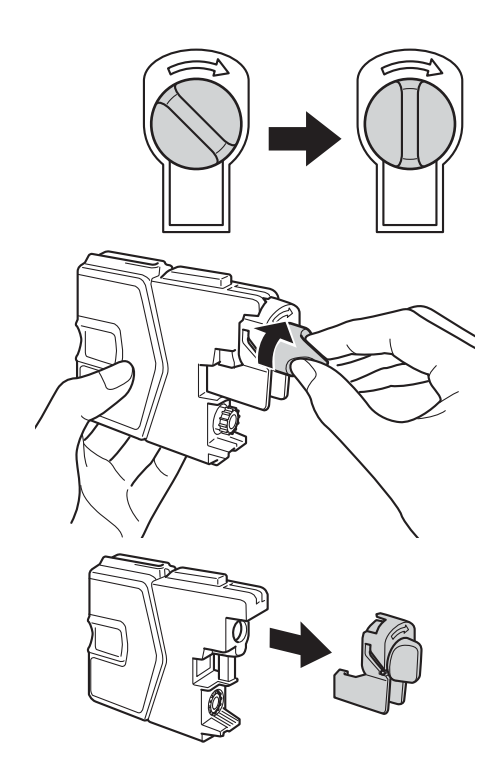

- f Цветът на дръжката трябва да съвпада <sup>с</sup> цвета на касетата с мастило.
- С Поставете всяка мастилена касета по посока на стрелката на етикета.
- **h** Леко натиснете мастилената касета, докато щракне. След като всички мастилени касети са поставени, затворете капака.

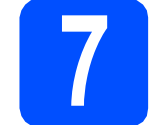

#### **7 Проверете качеството на печата**

**a** Когато подготвителният процес завърши, на дисплея се извежда Поставете хартия и натиснете Start.

Натиснете **Colour Start (Старт Цветно)**.

- b Проверете качеството на четирите цветни квадратчета на страницата. (черно/жълто/циан/магента)
- С Ако всички линии са ясни и четливи. натиснете (Да), за да завършите проверката на качеството и отидете на стъпка [8](#page-3-0).

Ако виждате липсващи къси линии, натиснете (Не) и следвайте стъпките, които се показват на дисплея.

<span id="page-3-0"></span>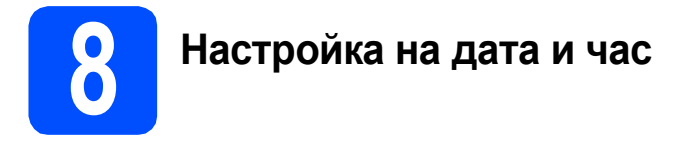

- a Натиснете **Menu (Меню)**.
- **b** Натиснете **A** или ▼, за да изберете Инициал. настр. Натиснете **OK (Ок)**.
- **C** Натиснете  $\blacksquare$ или  $\blacksquare$ , за да изберете Дата&Час. Натиснете **OK (Ок)**.
- **d** За да въведете последните две цифри на годината, натиснете ▲, ▼, ◀ или ▶, за да изберете число и натиснете **OK (Ок)**. За да зададете годината, натиснете  $\blacktriangle$ ,  $\nabla$ ,  $\blacktriangleleft$  или  $\nabla$ , **за да изберете**  $\boxed{\circ}$  **и натиснете <b>OK (Ок)**.
- e Повторете процедурата за месец/ден/година в 24-часов формат.
- f Натиснете **Stop/Exit (Стоп/Излез)**.

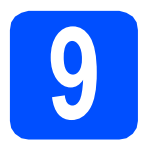

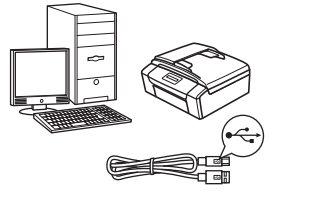

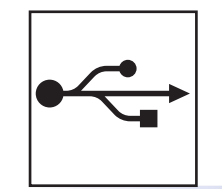

# **За USB интерфейсен кабел**

Windows®, преминете към [стр](#page-5-0). 6 Macintosh, преминете към [стр](#page-7-0). 8

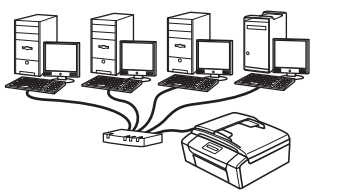

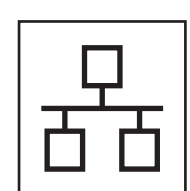

# **За кабелна мрежова връзка (само за DCP-J715W)**

Windows®, преминете към стр[. 10](#page-9-0) Macintosh, преминете към стр[. 12](#page-11-0)

### **Забележка**

*За Windows Server® 2003/2003 x64 Edition/2003 R2/2003 R2 x64 Edition/2008/2008 R2, вижте* Ръководството за мрежовия потребител *на компактдиска с документацията.*

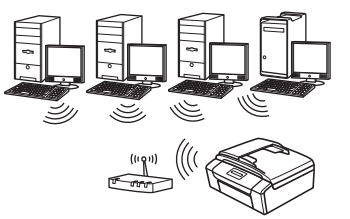

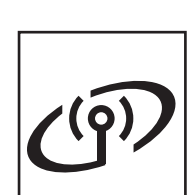

# **За безжична мрежа**

Windows<sup>®</sup> и Macintosh, преминете към стр[. 14](#page-13-0) **мрежа**

**Безжична**

**Безжична мрежа** 

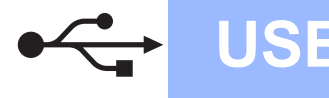

### <span id="page-5-0"></span>**За потребителите на USB интерфейс (Windows® 2000 Professional/XP/XP Professional x64 Edition/ Windows Vista®/Windows® 7)**

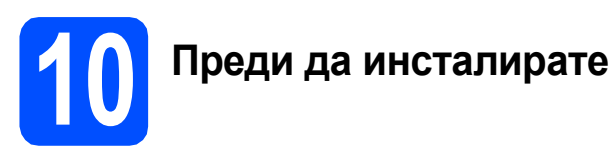

- a Уверете се, че компютърът ви <sup>е</sup> включен <sup>и</sup> сте влезли с права на администратор.
- **b** За потребители на Windows<sup>®</sup> 2000 (английска версия), моля, инсталирайте драйвера и софтуера на английски от компакт диска на полски/унгарски/чешки/ английски.

# **11 Инсталиране на MFL-Pro Suite**

- a Поставете предоставения инсталационен компакт-диск в CD-ROM устройството. Следвайте инструкциите на екрана.
- **b** Ще се появи главното меню на CD-ROM-а. Щракнете върху **Инсталиране MFL-Pro Suite** и щракнете върху **Да**, ако приемате лицензното споразумение. Следвайте инструкциите на-екрана.
- c Изберете **Локална Връзка** <sup>и</sup> след това щракнете **Напред**. Инсталацията продължава.
- d Когато се появи този екран, преминете към следващата стъпка.

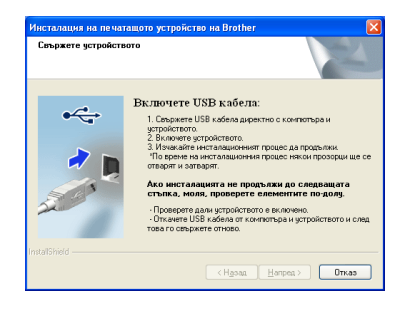

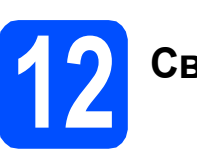

**12 Свържете USB кабела**

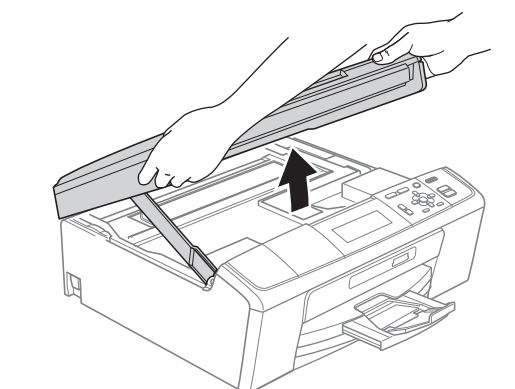

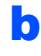

a

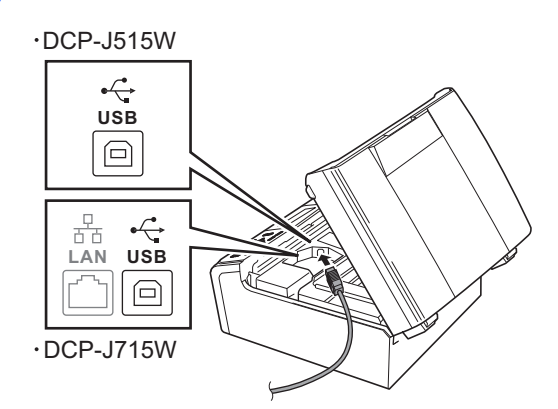

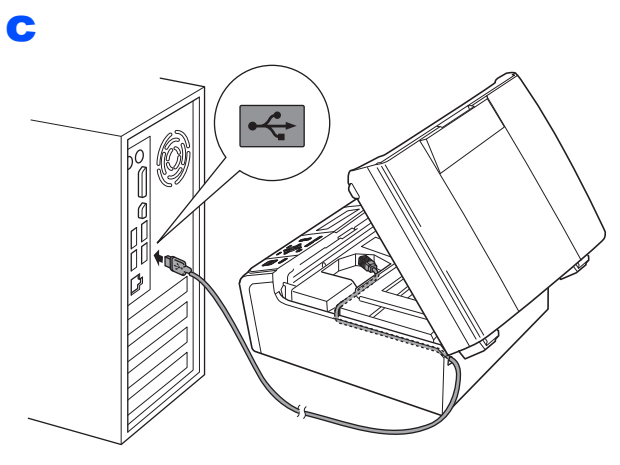

#### **ВАЖНО**

**Уверете се, че кабелът не пречи на капака да се затвори, защото може да възникне грешка.**

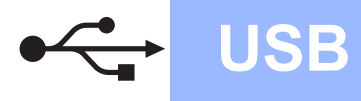

# **Windows USB ®**

d

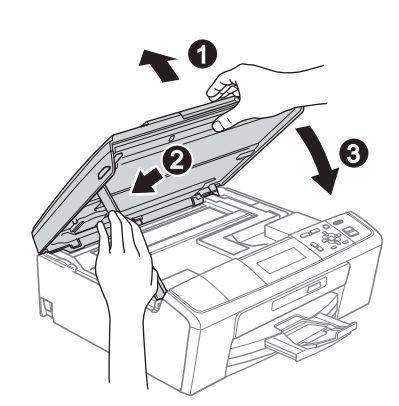

e Инсталацията ще продължи автоматично. Екраните на инсталацията се редуват един след друг.

#### **О ВАЖНО**

**НЕ отменяйте никой от екраните по време на инсталация. Появяването на всички екрани може да отнеме няколко секунди.**

- f Когато се изведе екранът **Ръководства за потребителя**, щракнете върху **Преглед на ръководства в мрежата**, ако желаете да изтеглите ръководствата и следвайте инструкциите на-екрана. Можете да видите ръководствата също и в компактдиска с документацията.
- g Когато екранът за **Онлайн Pегистрация** се появи, направете своя избор и следвайте инструкциите на-екрана.
- **h** Ако не желаете да конфигурирате вашето устройство като принтер по подразбиране, махнете отметката от полето **Задай като принтер по подразбиране**.

# **13 Край <sup>и</sup> рестартиране**

**а Натиснете Завърши**, за да рестартирате компютъра. След рестартиране на компютъра, трябва

да влезете с права на администратор.

b На екрана **Проверка за актуализации на фърмуера** изберете желаната настройка за актуализация на фърмуера и щракнете върху **OK**.

#### **Забележка**

*За актуализацията на фърмуера е необходим достъп до интернет.*

#### Край **Инсталацията <sup>е</sup> завършена.**

#### **Сега отидете**

**Продължете към инсталиране на допълнителните приложения на [стр](#page-21-0). 22.**

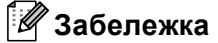

#### *Драйвер за принтер XML Paper Specification*

*Драйверът за принтер XML Paper Specification е най-подходящият драйвер, когато се печата от приложения, които използват документи със спецификация XML Paper Specification. Изтеглете най-новия драйвер от уебсайта на Brother Solutions Center на адрес<http://solutions.brother.com/>*

**USB**

## <span id="page-7-0"></span>**За потребителите на USB интерфейс (Mac OS X 10.4.11, 10.5.x, 10.6.x)**

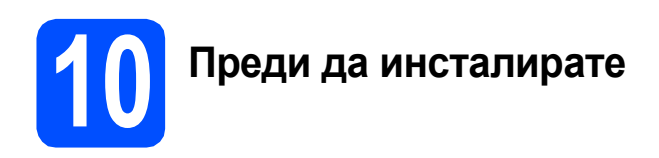

a Уверете се, че устройството <sup>е</sup> свързано към захранването и вашият Macintosh е включен. Трябва да сте влезли с права на администратор.

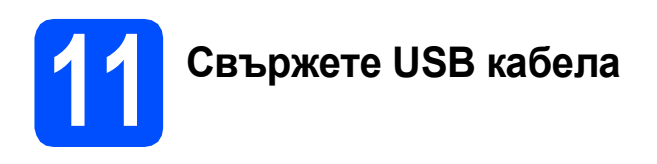

#### **<sup>1</sup>** ВАЖНО

- **• НЕ свързвайте устройството към USB порт на клавиатура или към USB хъб, към който не се подава захранване.**
- **• Свържете устройството директно към вашия Macintosh.**

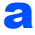

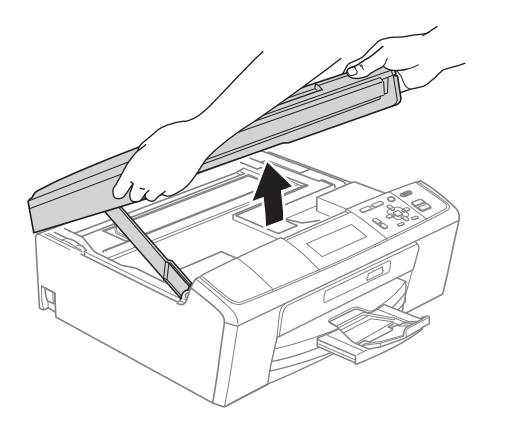

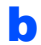

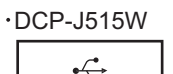

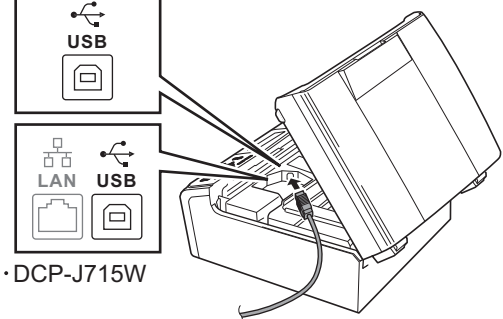

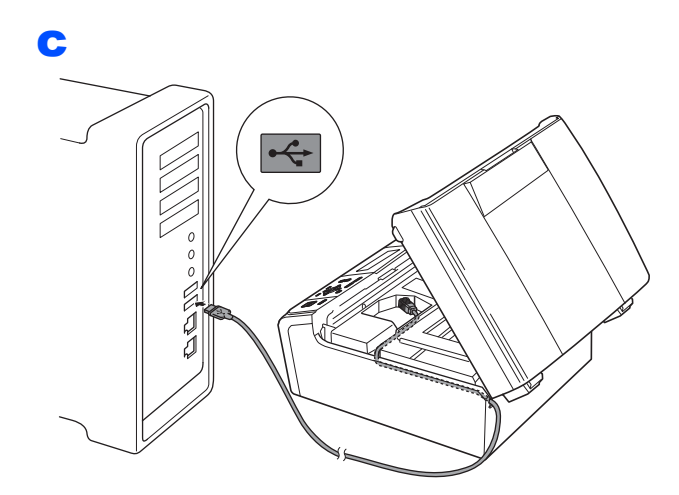

#### **ВАЖНО**

**Уверете се, че кабелът не пречи на капака да се затвори, защото може да възникне грешка.**

d

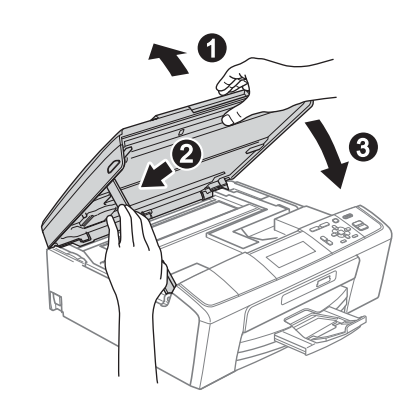

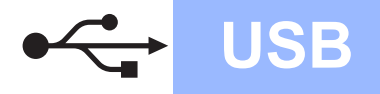

# USB **Macintosh**

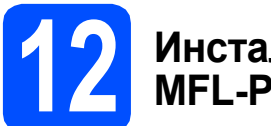

# **12 Инсталиране на MFL-Pro Suite**

- a Поставете предоставения инсталационен компакт-диск в CD-ROM устройството.
- b За да инсталирате, щракнете два пъти върху иконата **Start Here OSX** (Започни оттук OSX).
- c Изберете **Local Connection** (Локална връзка) и след това щракнете **Next** (Напред). Следвайте инструкциите на-екрана.
- **d** Изчакайте да се инсталира софтуерът това ще отнеме няколко секунди. След инсталирането, софтуерът на Brother ще търси устройство на Brother.
- e Изберете устройството от списъка <sup>и</sup> след това щракнете върху **OK** (Ок).
- f Когато се появи този екран, щракнете върху **Next** (Напред).

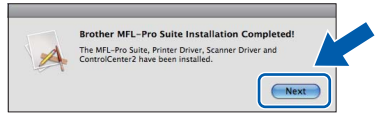

g Когато се появи екран **Brother Support** (Поддръжка на Brother), щракнете върху **Close** (Затвори).

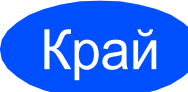

Край **Инсталацията <sup>е</sup> завършена.**

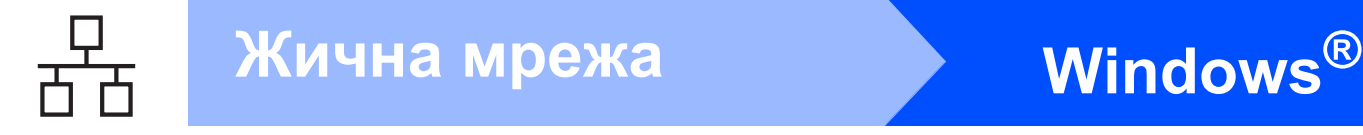

<span id="page-9-0"></span>**За потребителите на интерфейс на кабелна мрежова връзка (само за DCP-J715W) (Windows® 2000 Professional/XP/XP Professional x64 Edition/**

**Windows Vista®/Windows® 7)**

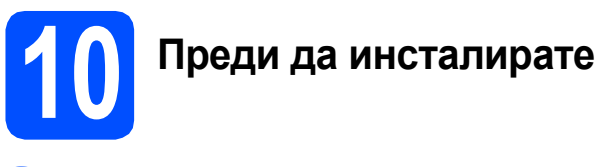

- a Уверете се, че компютърът ви <sup>е</sup> включен <sup>и</sup> сте влезли с права на администратор.
- **b** За потребители на Windows<sup>®</sup> 2000 (английска версия), моля, инсталирайте драйвера и софтуера на английски от компакт диска на полски/унгарски/чешки/ английски.

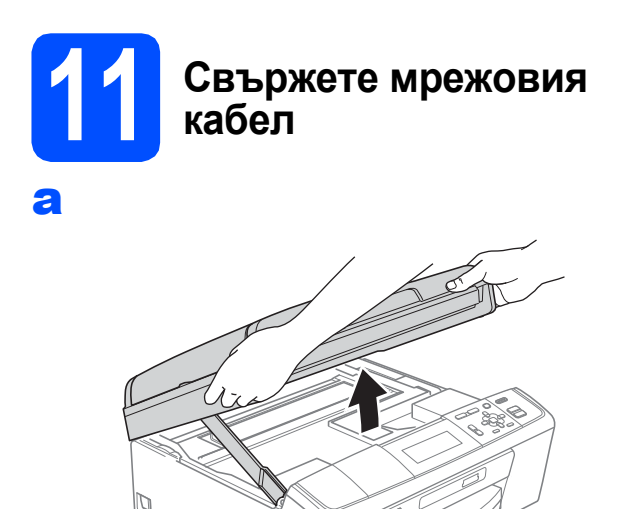

c

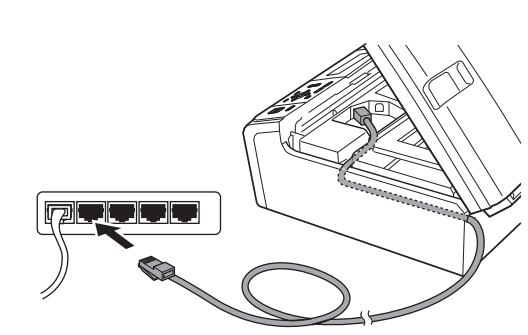

#### **О** ВАЖНО

**Уверете се, че кабелът не пречи на капака да се затвори, защото може да възникне грешка.**

#### d

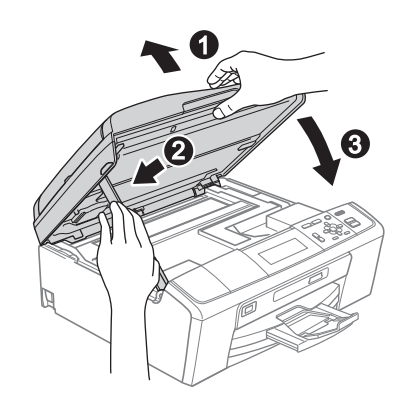

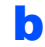

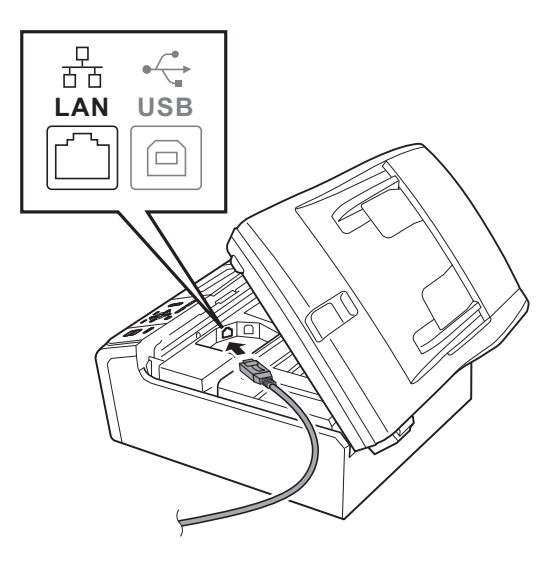

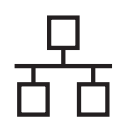

# **Windows Жична мрежа ®**

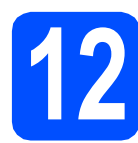

### **12 Инсталиране на MFL-Pro Suite**

- a Поставете предоставения инсталационен компакт-диск в CD-ROM устройството. Следвайте инструкциите на-екрана.
- **b** Ще се появи главното меню на CD-ROM-а. Щракнете върху **Инсталиране MFL-Pro Suite** и щракнете върху **Да**, ако приемате лицензното споразумение. Следвайте инструкциите на-екрана.
- c Изберете **Жична Мрежова Връзка** <sup>и</sup> след това щракнете **Напред**.
- d Когато се появи екран **Открита защитна стена/антивирусен софтуер**, изберете **Промени настройките на порта на Firewall за да се установи връзка с мрежата и за да се продължи инсталацията. (Препоръчително)** и щракнете върху **Напред**. (Не се отнася за потребители на Windows® 2000)

Ако използвате защитна стена различна от Windows<sup>®</sup> Firewall (Защитна стена Windows), вижте указанията, приложени към софтуера на защитната стена, относно информация как да добавите следните мрежови портове.

- За мрежово сканиране, добавете UDP порт 54925.
- Ако продължавате да имате проблеми с мрежовата връзка, добавете UDP порт 137.

#### **Забележка**

- *• В случай че в мрежата има свързано повече от едно устройство, изберете вашето устройство от списъка и щракнете върху Напред.*
- *• Ако вашето устройство не бъде открито в мрежата, потвърдете вашите настройки като следвате инструкциите на-екрана.*
- **e** Инсталацията на Brother драйверите ще започне автоматично. Екраните на инсталацията се редуват един след друг.
- f Когато се изведе екранът **Ръководства за потребителя**, щракнете върху **Преглед на ръководства в мрежата**, ако желаете да изтеглите ръководствата и следвайте инструкциите на-екрана. Можете да видите ръководствата също и в компактдиска с документацията.
- g Когато екранът за **Онлайн Pегистрация** се появи, направете своя избор и следвайте инструкциите на-екрана.
- **h** Ако не желаете да конфигурирате вашето устройство като принтер по подразбиране, махнете отметката от полето **Задай като принтер по подразбиране**.

# **13 Край <sup>и</sup> рестартиране**

- **а Натиснете Завърши**, за да рестартирате компютъра. След рестартиране на компютъра, трябва да влезете с права на администратор.
- b На екрана **Проверка за актуализации на фърмуера** изберете желаната настройка за актуализация на фърмуера и щракнете върху **OK**.

#### **Забележка**

*За актуализацията на фърмуера е необходим достъп до интернет.*

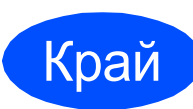

#### Край **Инсталацията <sup>е</sup> завършена.**

#### **Сега отидете**

**Продължете към инсталиране на допълнителните приложения на [стр](#page-21-0). 22.**

#### **Забележка**

- *• Ако зададете IP адрес за устройството, трябва да зададете за Boot Method (Метод на зареждане) опцията Static (Статичен) като използвате контролния панел. За повече информация, вижте* Ръководството за мрежовия потребител *в компактдиска с документацията.*
- *• Драйвер за принтер XML Paper Specification*

*Драйверът за принтер XML Paper Specification е най-подходящият драйвер, когато се печата от приложения, които използват документи със спецификация XML Paper Specification. Изтеглете найновия драйвер от уебсайта на Brother Solutions Center на адрес <http://solutions.brother.com/>*

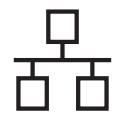

#### <span id="page-11-0"></span>**За потребителите на интерфейс на кабелна мрежова връзка (само за DCP-J715W)(Mac OS X 10.4.11, 10.5.x, 10.6.x)**

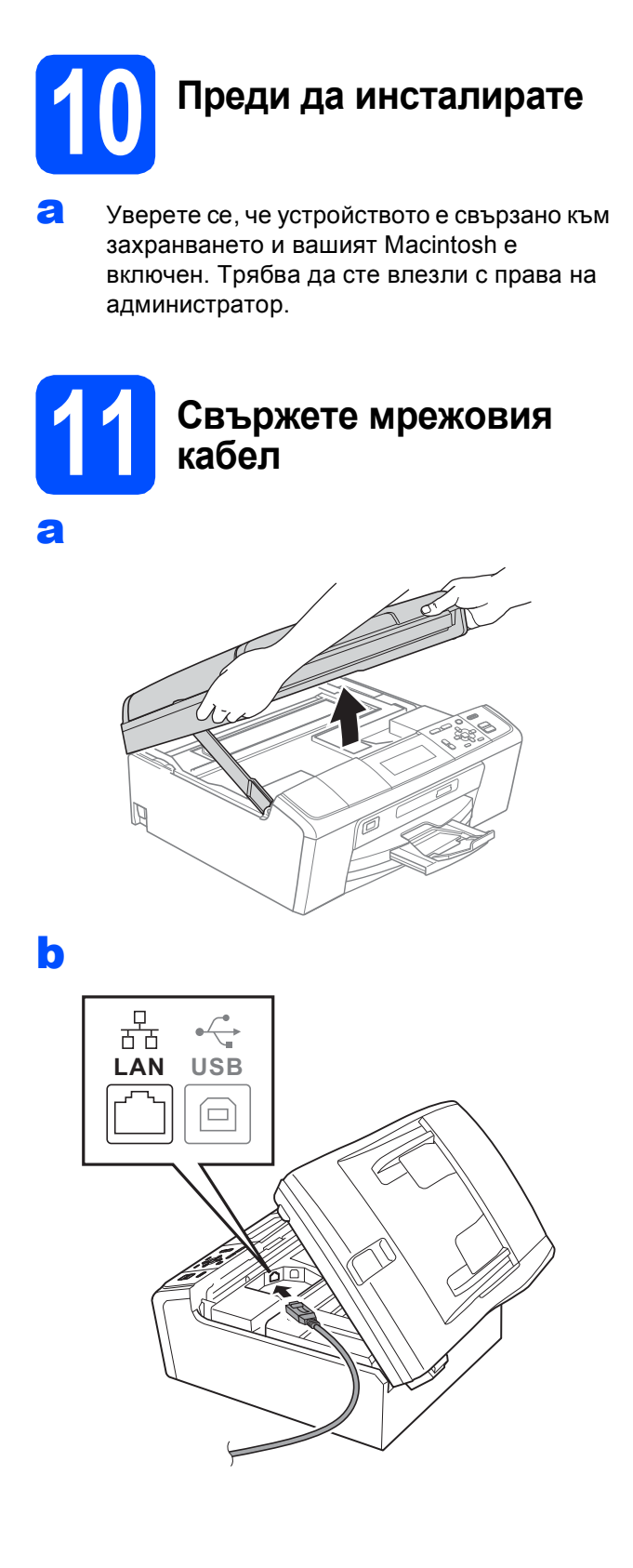

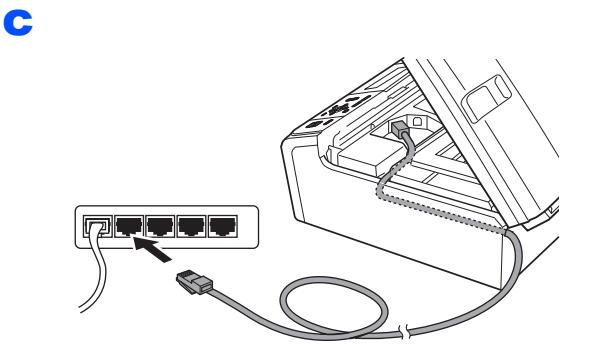

d

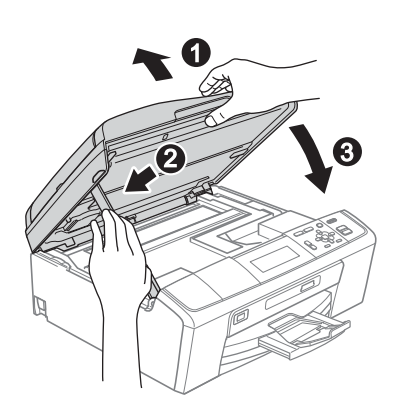

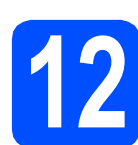

# **12 Инсталиране на MFL-Pro Suite**

- a Поставете предоставения инсталационен компакт-диск в CD-ROM устройството.
- b За да инсталирате, щракнете два пъти върху иконата **Start Here OSX** (Започни оттук OSX).
- c Изберете **Wired Network Connection** (Жична Мрежова Връзка) и след това щракнете **Next** (Напред). Следвайте инструкциите на-екрана.
- **d** Изчакайте да се инсталира софтуерът това ще отнеме няколко секунди. След инсталирането, софтуерът на Brother ще търси устройство на Brother.
- e Ако устройството <sup>е</sup> конфигурирано за мрежата, изберете го от списъка, след което да щракнете върху **OK** (Ок).
- **f** Когато се появи този екран, щракнете върху **Next** (Напред).

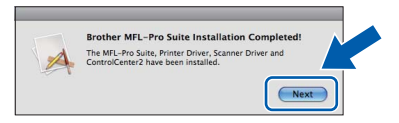

g Когато се появи екран **Brother Support** (Поддръжка на Brother), щракнете върху **Close** (Затвори).

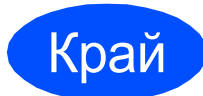

#### Край **Инсталацията <sup>е</sup> завършена.**

### **Забележка**

*Ако зададете IP адрес за устройството, трябва да зададете за Boot Method (Метод на зареждане) опцията Static (Статичен) като използвате контролния панел. За повече информация, вижте* Ръководството за мрежовия потребител *в компакт-диска с документацията.* 

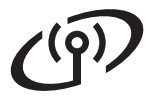

### <span id="page-13-0"></span>**За потребители на интерфейс на безжична мрежа**

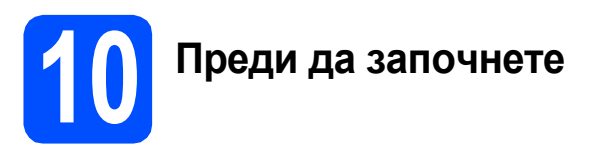

Въпреки че Brother DCP-J715W може да бъде използван както за кабелна, така и за безжична мрежа, двата начина на свързване не могат да бъдат използвани едновременно.

#### **<u>•</u>** ВАЖНО

**Ако сте конфигурирали настройките за безжично свързване на устройството, трябва да пренастроите мрежовите (LAN) настройки преди да конфигурирате отново безжичното свързване.**

**Натиснете Menu (Меню) на устройството. Натиснете a или b, за да изберете** Мрежа **и натиснете OK (Ок).**

**Натиснете a или b, за да изберете** Мрежово нул. **и след това щракнете върху OK (Ок). Натиснете два пъти за да изберете** Да**.**

#### **Забележка**

*За да настроите вашето устройство в режим Ad-hoc (за да го свържете с компютър, поддържащ безжична връзка без точка за достъп), можете да откриете инструкции за това в* Ръководството за мрежовия потребител *на компактдиска с документацията.*

*Можете също да изтеглите* Ръководството за мрежовия потребител *като следвате указанията по-долу.*

- *1 Включете компютъра. Поставете инсталационния CD-ROM в CD-ROM устройството.*
- *За Windows®:*
- *2 Изберете вашия модел и език. Ще се появи главното меню на CD-ROM-а.*
- *3 Щракнете върху Документация и следвайте инструкциите на-екрана.*
- *За Macintosh:*
- *2 Щракнете двукратно върху Documentation (Документация) и следвайте инструкциите на-екрана.*

<span id="page-14-2"></span><span id="page-14-0"></span>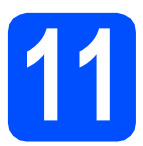

#### **11 Потвърдете условията на мрежата (Инфраструктурен режим)**

Следните указания предлагат два метода за инсталиране на устройството Brother в условията на безжична мрежа.

<span id="page-14-1"></span>**a** Ако Вашата точка за безжичен достъп/рутер не поддържа Wi-Fi Protected Setup (WPS) или AOSS™, **запишете настройките за безжичната мрежа** на вашата точка за безжичен достъп/рутер в полето по-долу.

#### **О** ВАЖНО

**Моля, не се свързвайте с Обслужване на клиенти на Brother за помощ без необходимата информация за безопасност за безжичната мрежа. Ние не можем да ви помогнем в локализирането на настройките за безопасност на вашата безжична мрежа.**

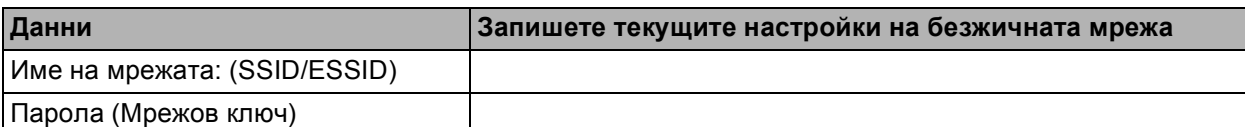

Паролата може също да бъде описана като Мрежов ключ, Защитен ключ или Ключ за криптиране.

**Забележка**

*Ако не знаете тази информация (Име на мрежата (SSID/ESSID) и парола (Мрежов ключ)), не можете да продължите с безжичната настройка.*

*Как мога да открия тази информация (Име на мрежа (SSID/ESSID) и парола (Мрежов ключ))*

- *1) Трябва да видите документацията, придружаваща Вашата точка за безжичен достъп/рутер.*
- *2) Първоначалното имен на мрежа би могло да бъде името на производителя или името на модела.*
- *3) Ако не знаете информацията за безопасност, свържете се с производителя на рутера, вашия системен администратор или интернет доставчик.*

**Сега отидете стр[. 16](#page-15-0)**

**b** Ако вашата точка за безжичен достъп/рутер автоматична безжична настройка (с едно натискане) (Wi-Fi Protected Setup или AOSS™), можете да намерите инструкциите в Ръководството за мрежовия потребител на компакт-диска с документацията. За да настроите устройството в други условия на безжично свързване (режим Ad-hoc), следвайте указанията в Ръководството за мрежовия потребител на компактдиска с документацията.

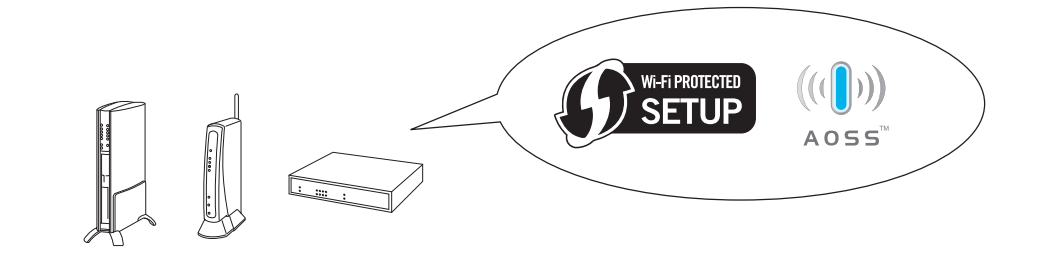

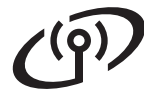

### **Свързване на устройството Brother към безжична мрежа**

#### <span id="page-15-0"></span>**12** Конфигуриране на<br>**12** безжична мрежа **настройките за безжична мрежа (типична настройка за безжична мрежа в инфраструктурен режим)**

<span id="page-15-1"></span>**a** На вашето устройство, натиснете **Menu (Меню)**. Натиснете ▲ или ▼, за да изберете Мрежа и натиснете **OK (Ок)**. (За DCP-J715W, натиснете ▲ или ▼, за да изберете WLAN и натиснете **OK (Ок)**.) Натиснете ▲ или ▼, за да изберете Помощ.за настр и натиснете **OK (Ок)**. Когато се появи съобщението Разр. WLAN? или Мрежа I/F е включена на Безжична., натиснете **OK (Ок)**, за да приемете. Това ще стартира помощника за настройка на безжична мрежа. За да откажете, натиснете **Stop/Exit (Стоп/Излез)**.

**b** Устройството ще търси за налични SSID. Ако на дисплея се покаже списък със SSID, използвайте клавиши ▲ или ▼, за да изберете този SSID, който сте записали в стъпка [11](#page-14-0)*-*[a](#page-14-1) на стр[. 15](#page-14-0), след което натиснете **OK (Ок)**. Ако използвате метод за идентификация и кодиране, който изисква парола (Мрежов ключ), преминете към [c](#page-15-2).

> Ако вашият метод за идентификация е Отворена система, а режимът на кодиране е Без, отидете на [d](#page-15-3).

#### **Забележка**

*След няколко секунди на дисплея ще се покаже списък с наличните SSID.*

*Ако на дисплея не се покаже списък с SSID, уверете се, че вашата точка за достъп е включена. Преместете устройството поблизо до точката за достъп и опитайте да започнете отново от* [a](#page-15-1)*.*

Ако вашата точка за достъп е настроена да не разпраща SSID, то трябва ръчно да добавите името на SSID. За повече информация, вижте *Ръководството за мрежовия потребител* за компактдиска с документацията.

<span id="page-15-2"></span>c Въведете Парола (Мрежов ключ), които сте записали в стъпка [11](#page-14-0)**-**[a](#page-14-1) на стр[. 15](#page-14-0). Натиснете ▲, ▼, ◀ или ▶, за да изберете буква или число и натиснете **OK (Ок)**.

> Когато сте въвели всички символи, натиснете ▲, ▼, ◀ или ▶, за да изберете и натиснете **OK (Ок)**. След това OKнатиснете  $\boxed{+}$  (Да), за да приложите настройките.

- <span id="page-15-3"></span>d Устройството ще се опита да се свърже <sup>с</sup> безжичната мрежа, като използва информацията, която сте въвели. Свързването към вашата безжична мрежа може да отнеме няколко минути.
- e Появява се съобщение за резултата от свързването за 60 секунди на дисплея и отчет за безжична мрежа автоматично ще бъде отпечатан. Ако връзката се провали, проверете кода за грешката в отпечатания отчет и вижте в *[Отстраняване](#page-16-0) на [неизправности](#page-16-0)* на стр. 17.

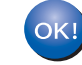

**Настройката за безжична мрежа е завършена. Индикатор с четири нива в горната част на дисплея на устройството ще покаже силата на безжичния сигнал на точката за достъп/рутера.**

**За да инсталирате MFL-Pro Suite, продължете към стъпка** 13**.**

**За Windows® потребители:**

**Сега отидете**

**Страница [19](#page-18-0)**

**За потребители на Macintosh:**

**Сега отидете**

**Страница [21](#page-20-0)**

### <span id="page-16-0"></span>**Отстраняване на неизправности**

#### **• ВАЖНО**

**Моля, не се свързвайте с Обслужване на клиенти на Brother за помощ без необходимата информация за безопасност за безжичната мрежа. Ние не можем да ви помогнем в локализирането на настройките за безопасност на вашата безжична мрежа.**

#### <span id="page-16-1"></span>**Как мога да открия информацията за безопасност за безжичната мрежа (SSID и Мрежов ключ)**

1) Трябва да видите документацията, придружаваща Вашата точка за безжичен достъп/рутер.

- 2) Първоначалното имен на мрежа би могло да бъде името на производителя или името на модела.
- 3) Ако не знаете информацията за безопасност, свържете се с производителя на рутера, вашия системен администратор или интернет доставчик.

\* Мрежовият ключ може също да бъде описан като Парола, Защитен ключ или Ключ за кодиране.

#### **Отчет за безжична мрежа**

Ако отпечатаният отчет за безжична мрежа показва, че връзката е провалена, проверете кода за грешка на отпечатания отчет и вижте в следните инструкции.

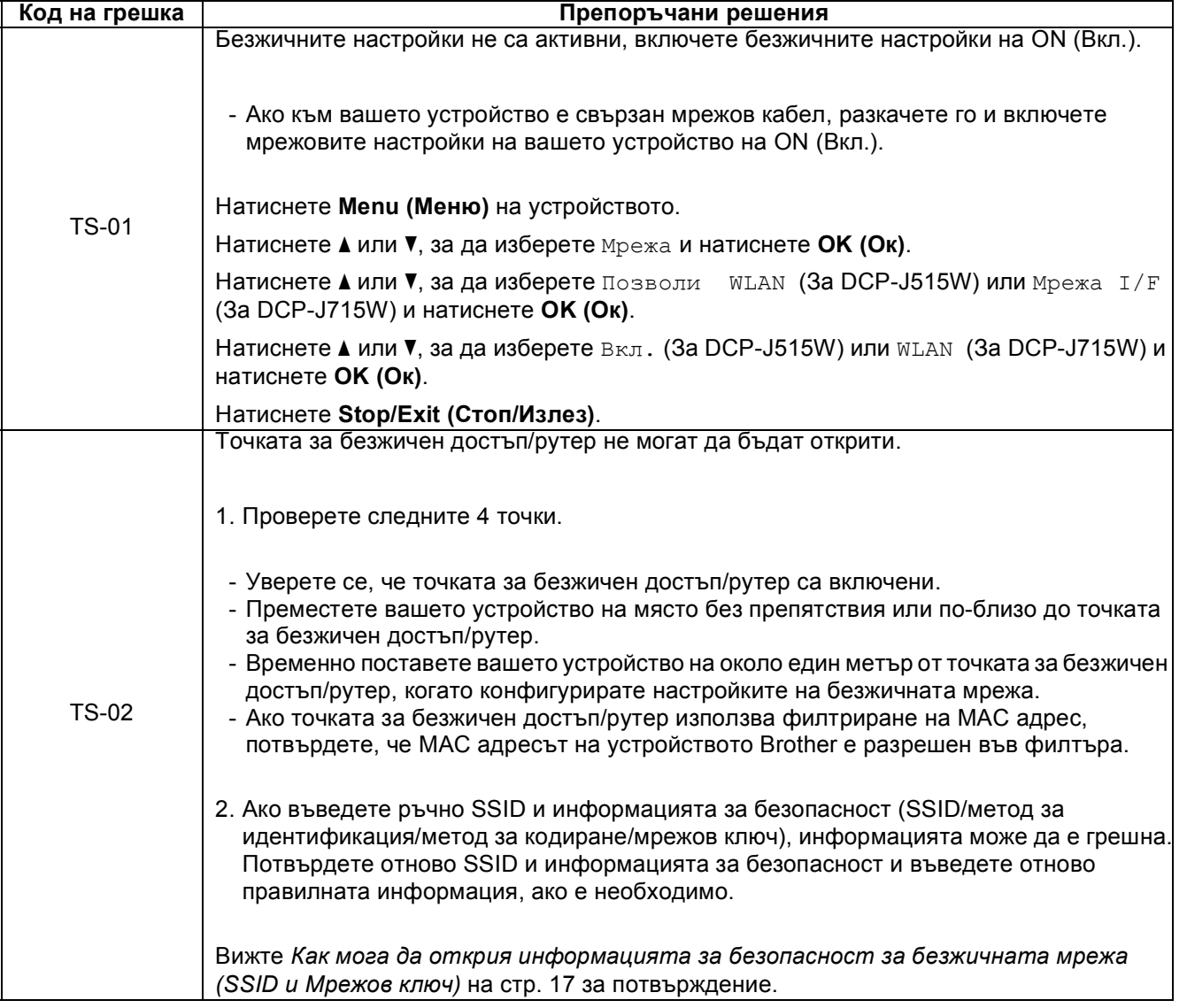

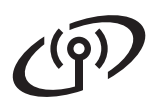

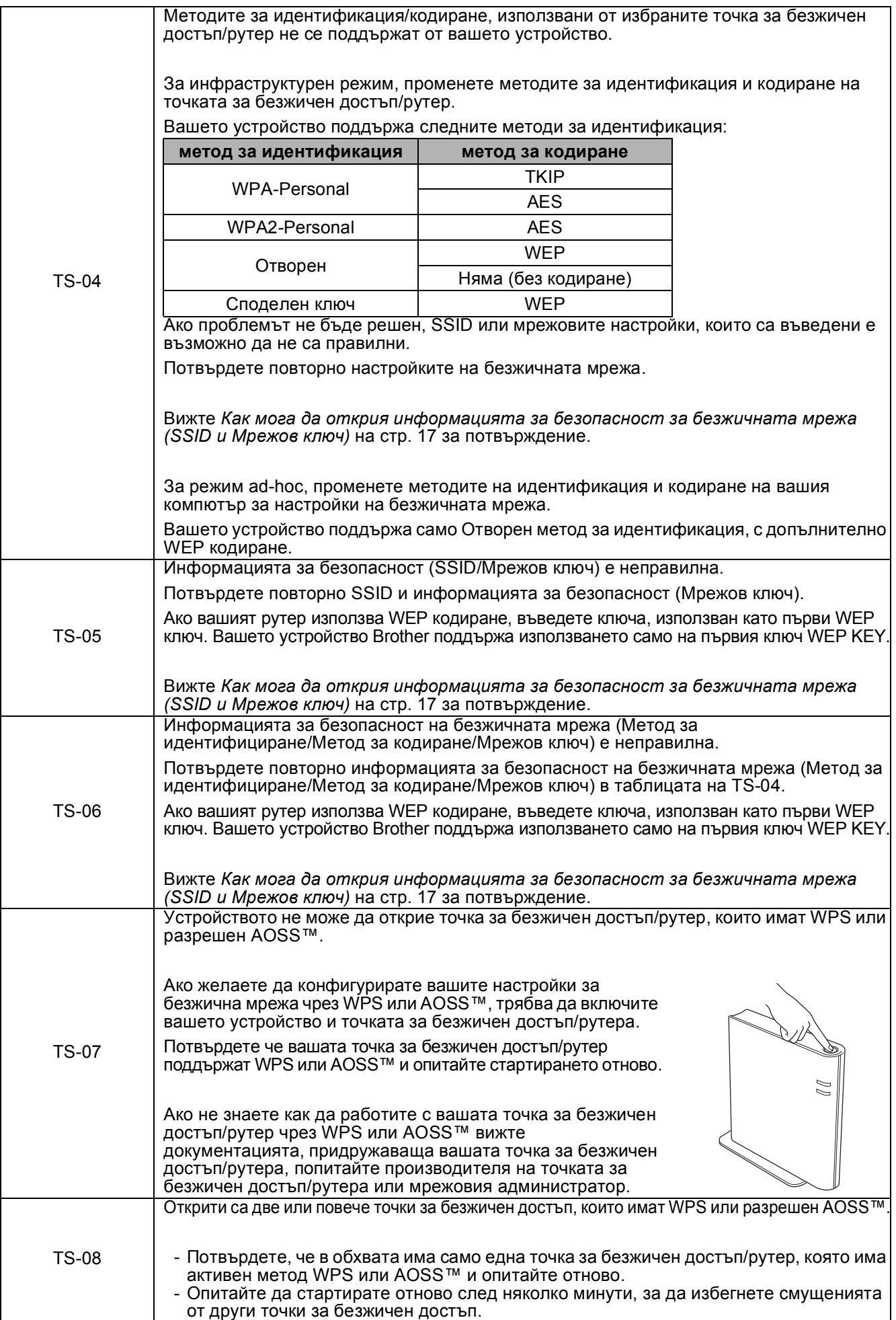

### <span id="page-18-0"></span>**Инсталиране на драйвери и софтуер (Windows® 2000 Professional/XP/XP Professional x64 Edition/ Windows Vista®/Windows® 7)**

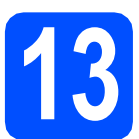

# **13 Преди да инсталирате**

- Уверете се, че компютърът ви е включен и сте влезли с права на администратор.
- **b** 3а потребители на Windows<sup>®</sup> 2000 (английска версия), моля, инсталирайте драйвера и софтуера на английски от компакт диска на полски/унгарски/чешки/ английски.

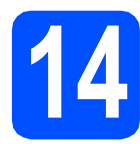

# **14 Инсталиране на MFL-Pro Suite**

- a Поставете предоставения инсталационен компакт-диск в CD-ROM устройството. Следвайте инструкциите на-екрана.
- **b** Ще се появи главното меню на CD-ROM-а. Щракнете върху **Инсталиране MFL-Pro Suite** и щракнете върху **Да**, ако приемате лицензното споразумение. Следвайте инструкциите на-екрана.
- c Изберете **Безжична Мрежова Връзка** <sup>и</sup> след това щракнете върху **Напред**.
- d Когато се появи екран **Открита защитна стена/антивирусен софтуер**, изберете **Промени настройките на порта на Firewall за да се установи връзка с мрежата и за да се продължи инсталацията. (Препоръчително)** и щракнете върху **Напред**. (Не се отнася за потребители на Windows® 2000)

Ако използвате защитна стена различна от Windows® Firewall (Защитна стена Windows), вижте указанията, приложени към софтуера на защитната стена, относно информация как да добавите следните мрежови портове.

- За мрежово сканиране, добавете UDP порт 54925.
- Ако продължавате да имате проблеми с мрежовата връзка, добавете UDP порт 137.

e Изберете вашето устройство от списъка <sup>и</sup> след това щракнете върху **Напред**.

#### **Забележка**

- *• Ако настройките на вашата безжична мрежа са неуспешни, по време на инсталацията на MFL-Pro Suite ще се появи помощникът за настройка на безжични устройства. Потвърдете вашите настройки като следвате инструкциите на екрана-. Ако се натъкнете на тази грешка, преминете към стъпка* [11](#page-14-0)*-*[a](#page-14-1) *на [стр](#page-14-2). 15 и настройте отново безжичната връзка.*
- *• Ако използвате WEP и дисплеят покаже Свързан, но устройството не бъде открито, уверете се, че сте въвели правилно WEP ключа. WEP ключът е чувствителен към големи и малки букви.*
- **f** Инсталацията на Brother драйверите ще започне автоматично. Екраните на инсталацията се редуват един след друг.
- g Когато се изведе екранът **Ръководства за потребителя**, щракнете върху **Преглед на ръководства в мрежата**, ако желаете да изтеглите ръководствата и следвайте инструкциите на-екрана. Можете да видите ръководствата също и в компактдиска с документацията.
- h Когато екранът за **Онлайн Pегистрация** се появи, направете своя избор и следвайте инструкциите на-екрана.
- **i** Ако не желаете да конфигурирате вашето устройство като принтер по подразбиране, махнете отметката от полето **Задай като принтер по подразбиране**.

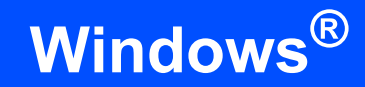

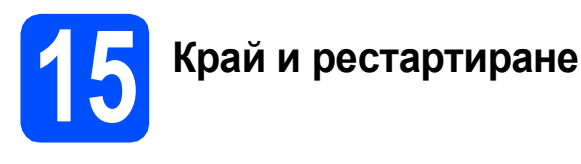

- **а Натиснете Завърши**, за да рестартирате компютъра. След рестартиране на компютъра, трябва да влезете с права на администратор.
- b На екрана **Проверка за актуализации на фърмуера** изберете желаната настройка за актуализация на фърмуера и щракнете върху **OK**.

#### **Забележка**

*За актуализацията на фърмуера е необходим достъп до интернет.*

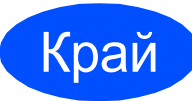

#### Край **Инсталацията <sup>е</sup> завършена.**

#### **Сега отидете**

**Продължете към инсталиране на допълнителните приложения на стр[. 22.](#page-21-0)**

#### **Забележка**

- *• Ако зададете IP адрес за устройството, трябва да зададете за Boot Method (Метод на зареждане) опцията Static (Статичен) като използвате контролния панел. За повече информация, вижте* Ръководството за мрежовия потребител *в компактдиска с документацията.*
- *• Драйвер за принтер XML Paper Specification*

*Драйверът за принтер XML Paper Specification е най-подходящият драйвер, когато се печата от приложения, които използват документи със спецификация XML Paper Specification. Изтеглете найновия драйвер от уебсайта на Brother Solutions Center на адрес <http://solutions.brother.com/>*

### <span id="page-20-0"></span>**Инсталиране на драйвери и софтуер (Mac OS X 10.4.11, 10.5.x, 10.6.x)**

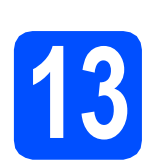

# **13 Преди да инсталирате**

a Уверете се, че устройството <sup>е</sup> свързано към захранването и вашият Macintosh е включен. Трябва да сте влезли с права на администратор.

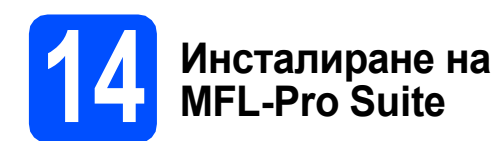

- a Поставете предоставения инсталационен компакт-диск в CD-ROM устройството.
- b За да инсталирате, щракнете два пъти върху иконата **Start Here OSX** (Започни оттук OSX).
- c Изберете **Wireless Network Connection** (Безжична Мрежова Връзка) и след това щракнете **Next** (Напред).
- **C** Софтуерът на Brother ще търси устройство на Brother във вашата безжична мрежа. Ако устройството е конфигурирано за мрежата, изберете устройството, което желаете да инсталирате и след това щракнете върху **Next** (Напред).

#### **Забележка**

*Ако настройките на вашата безжична мрежа са неуспешни, по време на инсталацията на MFL-Pro Suite ще се появи помощникът за настройка на безжични устройства. Потвърдете вашите настройки като следвате инструкциите на екрана-. Ако се натъкнете на тази грешка, преминете към стъпка* [11](#page-14-0)*-*[a](#page-14-1) *на [стр](#page-14-2). 15 и настройте отново безжичната връзка.*

**e** Изчакайте да се инсталира софтуерът – това ще отнеме няколко секунди. след инсталирането, ще се появи този прозорец.

> Изберете вашето устройство от списъка и след това щракнете върху **OK** (Ок).

f Когато се появи този екран, щракнете върху **Next** (Напред).

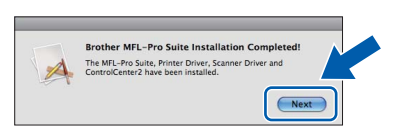

**g** Когато се появи екран **Brother Support** (Поддръжка на Brother), щракнете върху **Close** (Затвори).

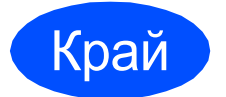

Край **Инсталацията <sup>е</sup> завършена.**

#### **Забележка**

*Ако зададете IP адрес за устройството, трябва да зададете за Boot Method (Метод на зареждане) опцията Static (Статичен) като използвате контролния панел. За повече информация, вижте* Ръководството за мрежовия потребител *в компакт-диска с документацията.* 

# **Windows Инсталиране на допълнителни приложения ®**

<span id="page-21-0"></span>**1 Инсталиране на BookScan & Whiteboard FaceFilter Studio/ Suite, поддържани от Reallusion, Inc**

#### **О** ВАЖНО

- **• Устройството трябва да е включено и свързано към компютъра.**
- **• Компютърът трябва да е свързан към интернет.**
- **• Уверете се, че сте влезли с права на Администратор.**
- **• Това приложение не е достъпно за серия Windows Server® 2003/2008.**
- a Отворете отново основното меню като извадите и поставите отново инсталационния компaкт-диск или щракнете два пъти върху програмата **start.exe** в главната папка.
- **b** Ще се появи главното меню на CD-ROM-а. Изберете език и след това щракнете върху **Допълнителни приложения**.
- С Натиснете бутона за приложението, което желаете да инсталирате.
- d Върнете се назад към екрана Допълнителни приложения, за да инсталирате още приложения.

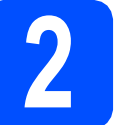

# **2 Инсталиране на FaceFilter Studio Help**

- **a** За да пуснете FaceFilter Studio, се придвижете до **cтарт**/**Всички програми**/ **Reallusion**/**FaceFilter Studio** на компютъра.
- **b** Щракнете върху бутона **в Горния** десен ъгъл на екрана.
- c Щракнете върху **Check for updates** (Провери за актуализации), за да отидете на страницата за актуализации на Reallusion.
- **d** Щракнете върху бутона **Download** (Изтегляне) и изберете папка, в която да запишете файла.
- **e** Затворете FaceFilter Studio преди да стартирате инсталиращата програма за FaceFilter Studio Help. Щракнете-два пъти върху изтегления файл от указната преди това папка и следвайте инструкциите за инсталиране на екрана.

#### **Забележка**

*За да видите пълната FaceFilter Studio Help ("Помощ" на FaceFilter Studio), изберете cтарт*/*Всички програми*/*Reallusion*/ *FaceFilter Studio*/*FaceFilter Studio Help на компютъра.*

#### **Възстановяване на фабричните мрежови настройки**

За да възстановите всички фабрични мрежови настройки на вътрешния сървър за Print/Scan (Печат/Сканиране), моля, следвайте стъпките по-долу.

- a Уверете се, че устройството не работи, след това извадете всички кабели (освен захранващия). b Натиснете **Menu (Меню)**. **C** Натиснете  $\triangle$  или  $\nabla$ , за да изберете Мрежа. Натиснете **OK (Ок)**. **d** Натиснете **A** или V, за да изберете Мрежово нул. Натиснете **OK (Ок)**.
- е Натиснете н, за да изберете да.
- Натиснете  $\boxed{+}$ , за да изберете да.
- **C** Устройството ще се рестартира-, след това свържете отново кабелите.

#### **Въвеждане на текст за безжични настройки**

Натиснете ▲, ▼, ◀ или ▶, за да изберете буква и натиснете ОК (Ок). Изберете  $\Box$ А1@ и натиснете ОК (Ок) за да преминете през главни букви, малки букви или специални символи.

#### **Вмъкване на интервали**

За да въведете интервал, изберете специални символи. След това натиснете a, b, **d** или **c**, за да изберете и натиснете **OK (Ок)**.

#### **Въвеждане на корекции**

Ако сте въвели неправилна буква и желаете да я промените, натиснете **Δ, V, 4** или ▶, за да изберете **[**< или  $\sqrt{ }$ . Натиснете **ОК (Ок)** няколко пъти, за да преместите курсора под неправилния символ. След това натиснете a, b, **d** или **c**, за да изберете и натиснете **OK (Ок)**. Повторно- въведете правилния символ.

#### **Търговски марки**

Графичният знак на Brother е регистрирана търговска марка на Brother Industries, Ltd.

Brother е регистрирана търговска марка на Brother Industries, Ltd.

Multi-Function Link e регистрирана търговска марка на Brother International Corporation.

Windows Vista е или регистрирана търговска марка, или търговска марка на Microsoft Corporation в САЩ и други страни.

Microsoft, Windows, Windows Server и Internet Explorer са регистрирани търговски марки на Microsoft Corporation в САЩ и/или други страни.

Apple, Macintosh и Safari са търговски марки на Apple Inc., регистрирани в САЩ и други страни.

FaceFilter Studio е търговска марка на Reallusion, Inc.

AOSS е търговска марка на Buffalo Inc.

Wi-Fi, WPA, WPA2, Wi-Fi Protected Access и Wi-Fi Protected Setup са търговски марки или регистрирани търговски марки на Wi-Fi Alliance в САЩ и/или други страни.

Всяка компания, чийто софтуер е споменат в това ръководство, притежава Лицензно споразумение, специфично за собствените й програми.

#### **Всички търговски имена и имена на продукти на компании, появяващи се върху продукти на Brother, свързани документи и други материали са търговски марки или регистрирани търговски марки на съответните компании.**

#### **Съставяне и публикуване**

Това ръководство е съставено и публикувано под контрола на Brother Industries Ltd. на базата на най-новите описания и спецификации на продукта.

Съдържанието на това ръководство и спецификациите на този продукт са обект на промяна без предизвестие. Brother си запазва правото да прави промени без предизвестие в спецификациите и материалите, съдържащи се тук, и не носи отговорност за каквито и да е повреди (включително значителни), причинени от използването на представените материали, включващи, но не ограничаващи се до, типографски или други грешки, свързани с публикацията.

#### **Авторски права и Лиценз**

©2010 Brother Industries, Ltd. Всички права запазени. Продуктът включва софтуер, разработен от следните доставчици: ©1983-1998 PACIFIC SOFTWORKS, INC. Този продукт включва софтуера "KASAGO TCP/IP", разработен от ZUKEN ELMIC,Inc. ©2008 Devicescape Software, Inc.

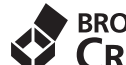

#### **BROTHER CREATIVECENTER**

Вдъхновете. Щракнете двукратно върху иконата Brother CreativeCenter (Творчески център на Brother) върху вашия десктоп, за да влезете в БЕЗПЛАТНИЯ уебсайт с много идеи и ресурси за лична и професионална употреба.

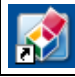

<http://www.brother.com/creativecenter/>

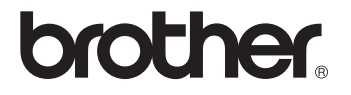